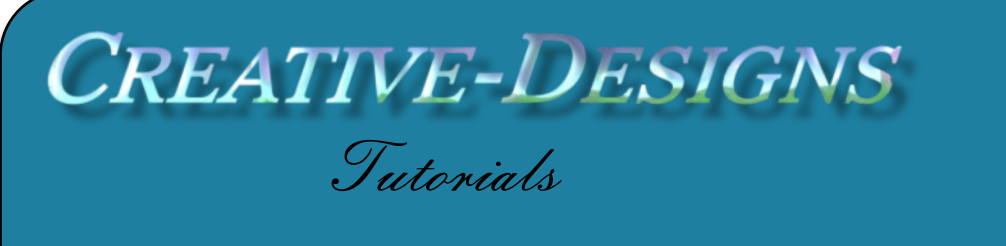

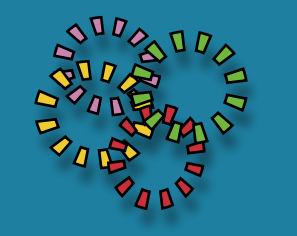

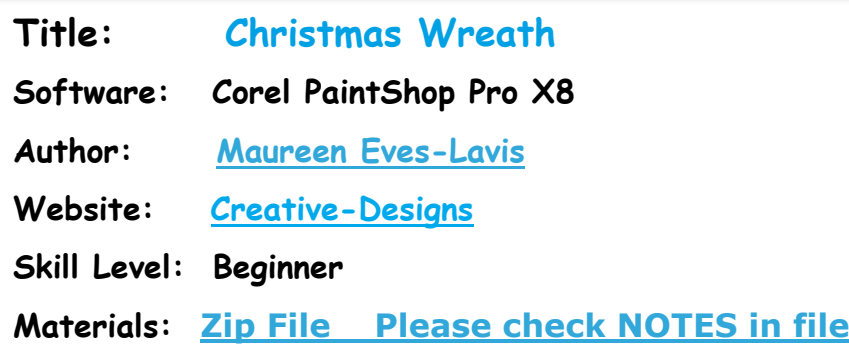

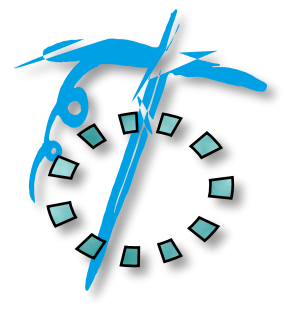

**Description: With PaintShop Pro preset brushes, add some tubes you can create this pretty Christmas Wreath.**

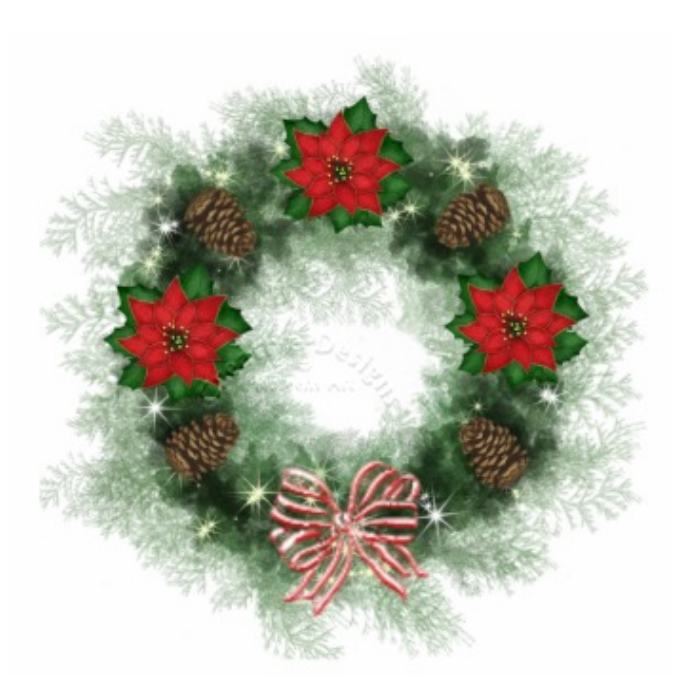

The zip file contains Pine Leaves2 brush, Christmas Tree brush and Glow Star Brush and some tubes. You can add your own tubes to what you would like to put on the Christmas Wreath. Look in the Picture Tubes for Christmassy tubes.

Open a white background canvas of 1000x1000 pixels. Resolution at default. Go to the Toolbar and pick the Ellipse Tool, set to Circle. Width 1.00, foreground colour dark green, background colour transparent. Draw a circle in the centre of the canvas. Don't fill the whole canvas,

leave room for the pine leaves to spread out around the edge. To centre it correctly go to Objects, Align, Centre in Canvas. This circle is only a guide to paint the branches.

Add a new Raster layer and name it Greenery. This tutorial does generate a lot of layers so it's best to name them.

From the Toolbar choose the Paintbrush. Find the Pine leaves2 brush preset and select it. Select a background colour of dark green and a foreground colour to a lighter greyish green.

For Pen and Tablet users, open Brush Variance. This is accessed from View, Palettes, Brush Variance. Keep it open so you can see the controls.

Brush Variance is for those who have a tablet and a pen with sensitive pressure and tilt. However, we need the pen to 'act' like the mouse so we need to change the Size from Pressure to Normal.

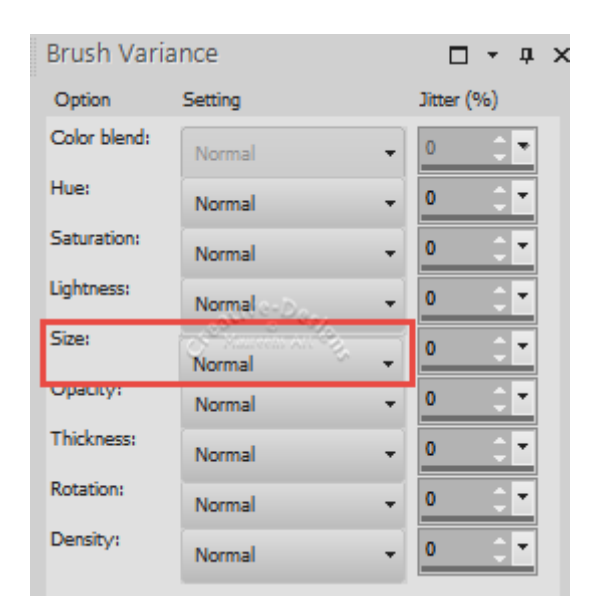

Using the circle as a guide and using the Rotation, set Opacity to 100, Size 303, Hardness (this is greyed out) Step 1, Density 100, Thickness 100.

Rotation is set to 0 which means the brush tip will be pointing down. Dab the brush down on the lower part of the circle.

Change Rotation to 171 - the brush will be in an upward state, dab down again.

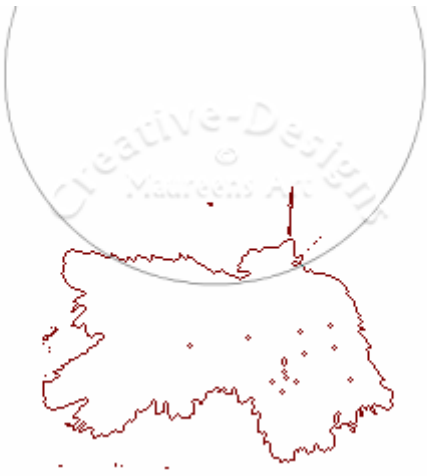

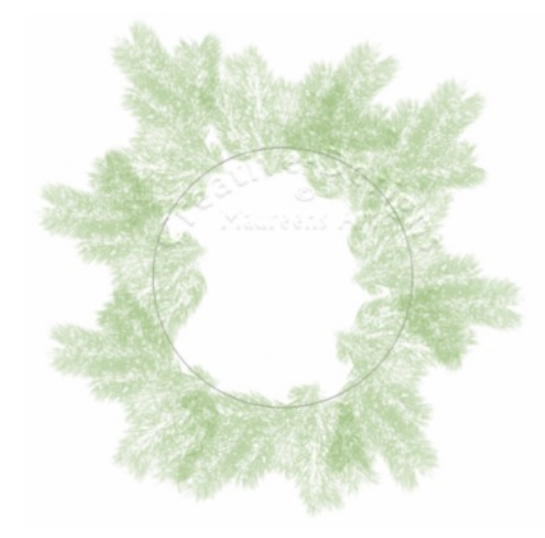

Don't worry if the

branches are not

perfect, in real life they're not either.

Switch the colours in the Materials Palette so the darker colour is now foreground.

Increase the brush size to 400.

Reduce Opacity to 50 then dab around using Rotation as you did previously.

If some branches are too much in the centre, use the

Eraser with a low opacity to brush the branches away.

The circle vector layer can now be deleted.

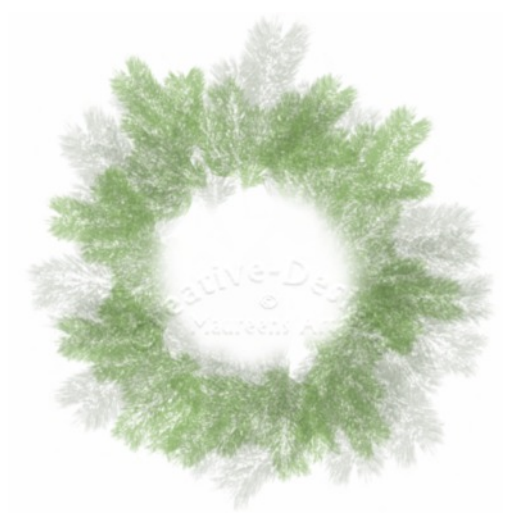

Go to the Layer palette again and duplicate. Right click on the top layer and Drop Down.

The pine leaves should now look mine on the left.

Keeping the same colours with the dark green as foreground, select the Paint Brush and locate the Christmas Tree Brush. Make sure the size is set to 43, all other settings will set in accordance with the prest brush.

Add a new layer and dab the brush around the centre of the pine leaves as shown on the right.

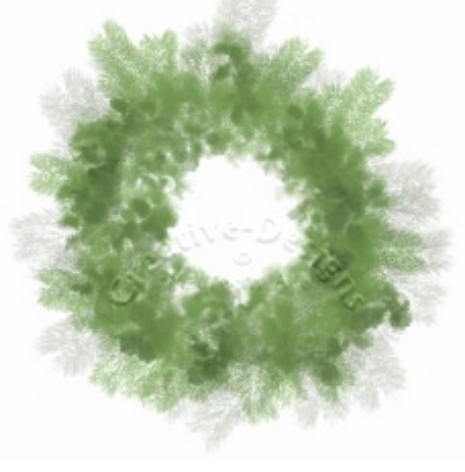

You can save this wreath as a PspImage or as a Picture Tube to use again later.

Let's embellish this greenery to make it really look like a Christmas Wreath. Go to your Picture Tubes, do you have Christmas or holiday tubes? If not, use the ones in the zip file.

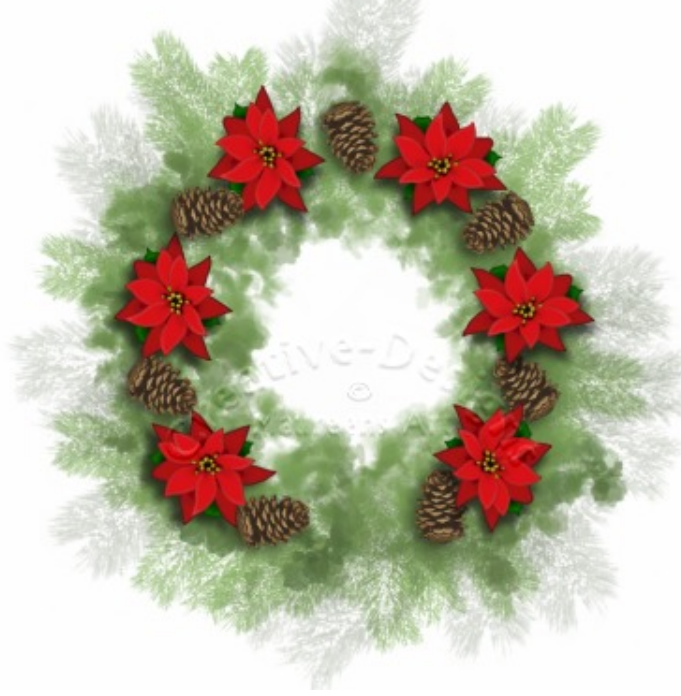

On the Tools Options Palette there is a small box to place a tick so each tube is placed on its own layer. I like this as it gives me more control over layers and images, however, you do generate a lot of layers!

Find the Poinsettias and dab down three on each side. Next select the Pine Cones, reduce the scale to 78 then dab them down betweeen the flowers, leave a space at the bottom.

You can leave the pine cones in different

positions or have them pointing all the same way, this is a matter of preference.

We need to paint the sparkles. Select the Paint Brush and choose mel-glow-star brush. Before painting the sparkles, this brush is set to work with a Pen and Tablet and therefore,

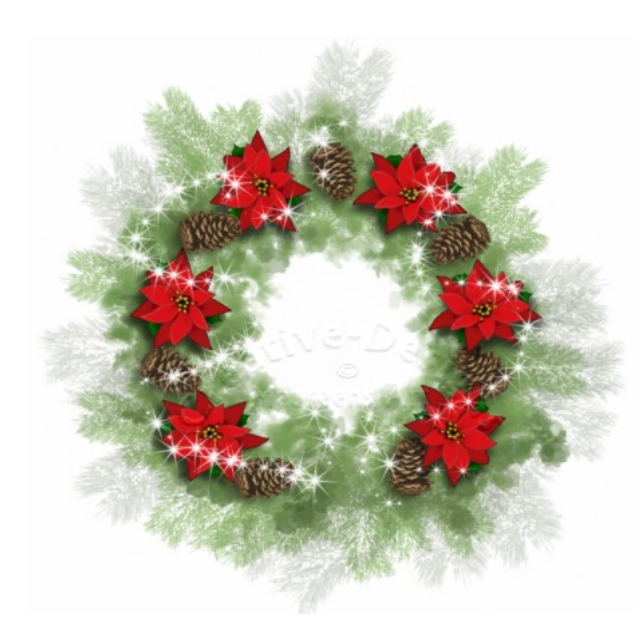

Brush Variance is set to Pressure Size. This means the stars will range from tiny to normal depending on how much pressure is applied.

Using a mouse, you will need to size down to about 70.

Change the foreground colour to white. Using a pen, swirl the brush around the wreath in one brush movement.

Add a bow or a bell and you are almost done.

You may want to tidy up the centre a little with the Eraser.

Go to the White Background Raster and apply the Visibility toggle. The wreath will show on a transparent background. Right click on any layer, Merge, Merge All Visible to a New Layer.

Highlight the completed wreath in the Layers Palette, go to Layers, Arrange. Bring to the top. You can now save this file as a PspImage. You have the completed wreath together will all layers.

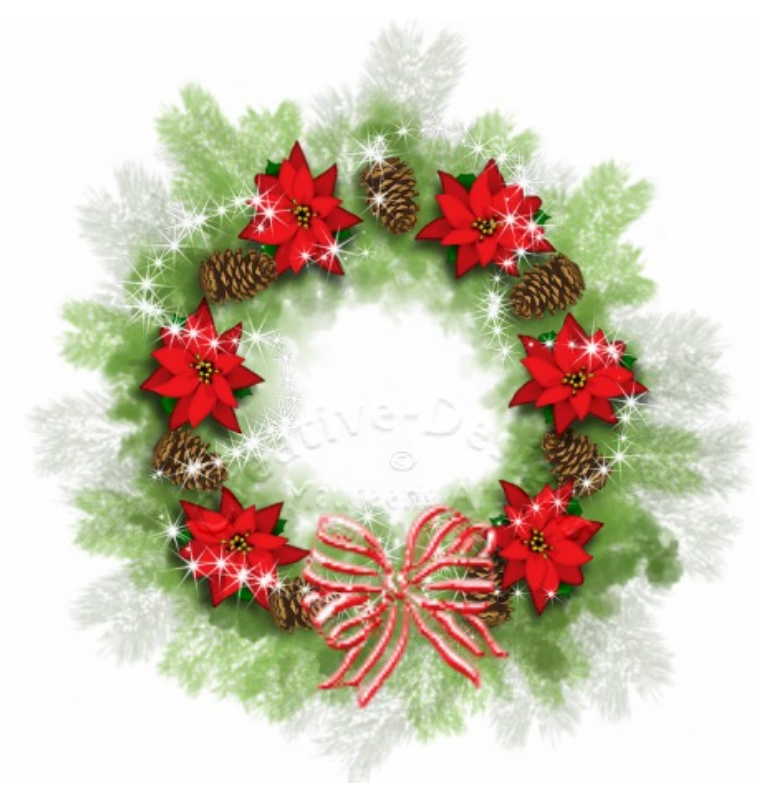

Unhide the White Raster layer. Select the completed wreath, go to Adjust, Sharpness, Sharpen. Do this twice.

Go back to Adjust, Hue and Saturation, Vibrancy - move the slider to about 44. That's it!

You need to reduce the size of of the finished image if you are posting it to a forum, otherwise, leave it as large as you can.

To save the final image, highlight the completed wreath, go to Edit, Copy then Paste as a New Image. Save the final image as a transparent. PNG.

With there being a lot of layers, you can create a Group. To open and close the group click on the turquoise icons with arrows.

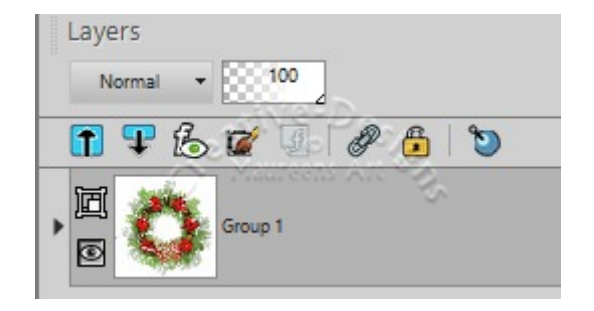

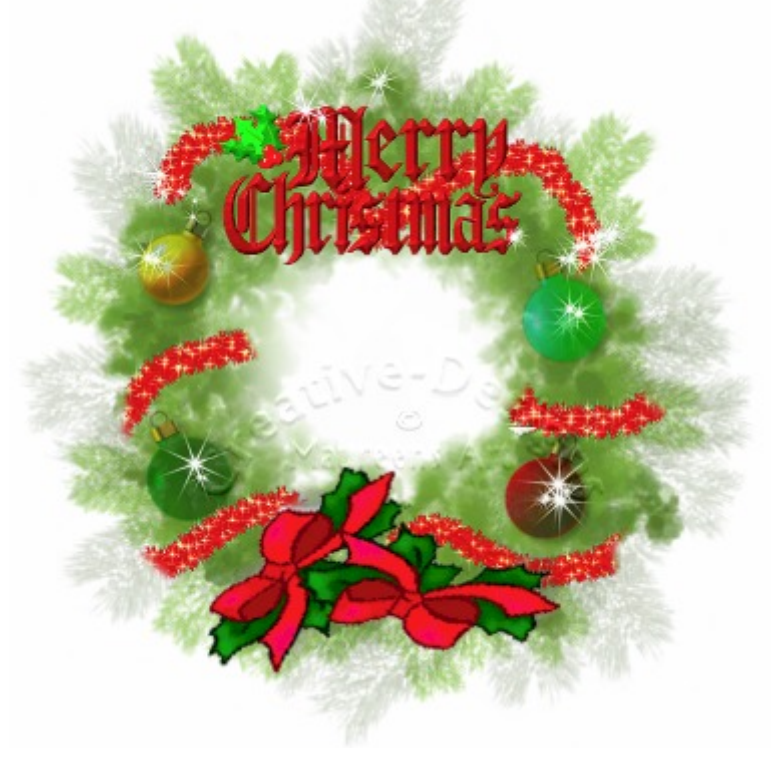

I hope you have enjoyed this tutorial of painting, embellishing and learning a few new things in PSPX8. Now be creative and create your very own Christmas Wreath.

You are welcome to join the PIRC Forums where there is a great community of graphic artists all learning together HERE